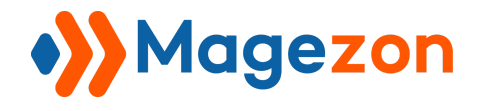

# Size Chart for Magento 2

## User Guide

Version 1.0

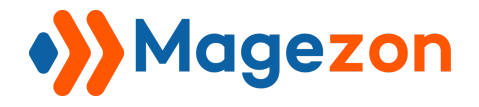

## **Table of Contents**

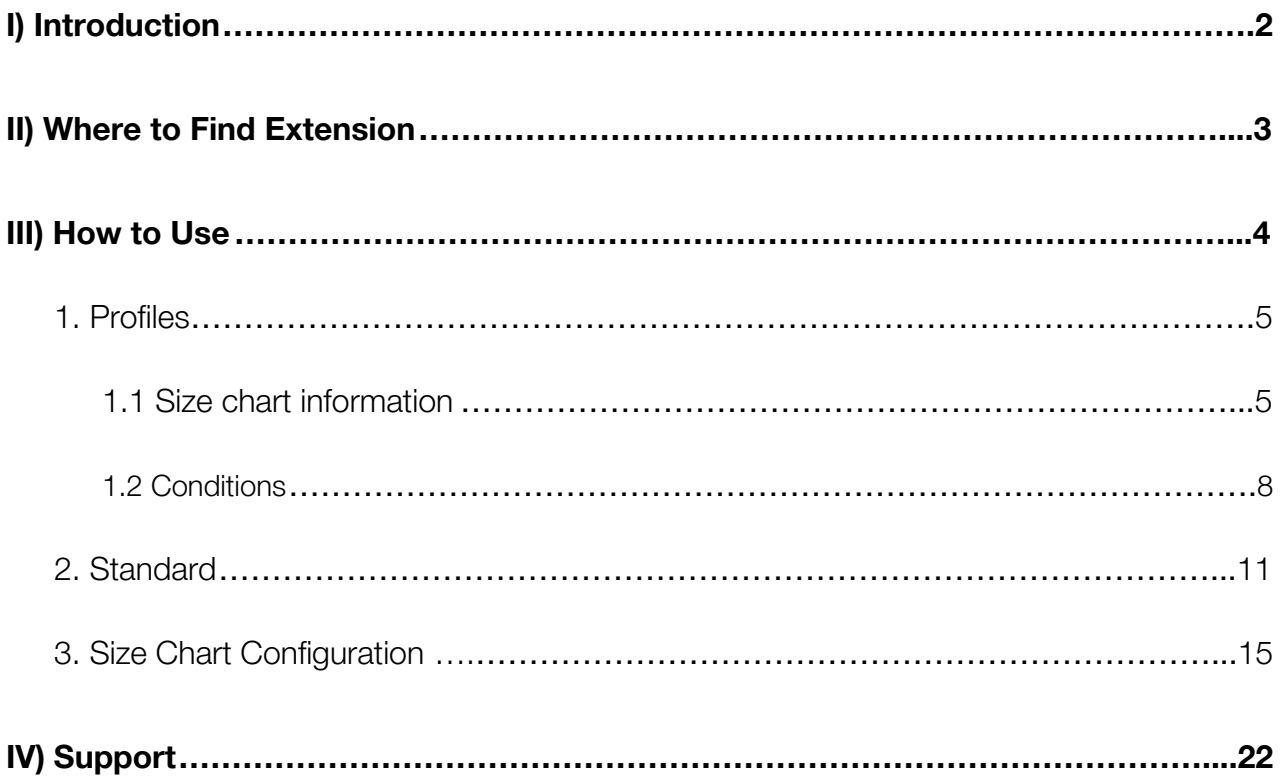

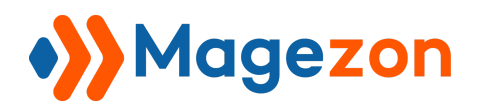

## <span id="page-2-0"></span>I) Introduction

This document is the User Guide for Size Chart Extension. It provides extension functionality and introduces some tips for a quick start.

**Size Chart** extension for Magento 2 is a powerful tool that allows shop owners to create a useful website and enrich customers' purchasing as well as restrict returns. It offers a function to add a size chart to their eCommerce website which helps clients can easily calculate their size and quickly choose the fit products. As a result, your online store can increase purchasing.

- Create and add multiple metrics to the chart
- Enable to locate the display position of the size chart
- Flexible to add additional information on every product
- Flexible convert parameters
- User- friendly with informative chart
- Allow admin to config all the feature function
- Allow customers to calculate their size quickly
- Easy to use and install
- Easy to custom size chart color and button type
- Fully responsive design

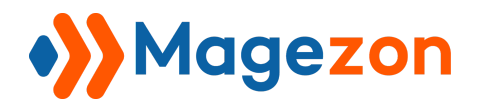

## <span id="page-3-0"></span>II) Where to Find Extension

After downloading and installing the extension, from the backend navigate **Catalog > Size Chart > Profiles** where you can find all created size charts and create a new one:

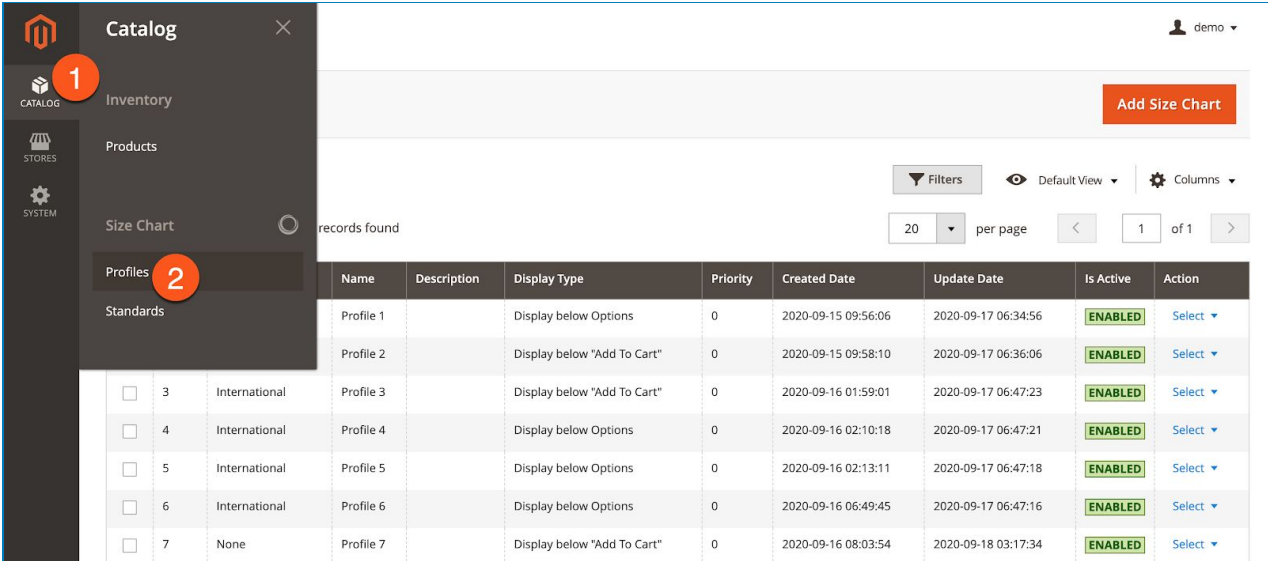

## <span id="page-3-1"></span>III) How to Use

To create a useful size chart, below are the guidelines for you to control it.

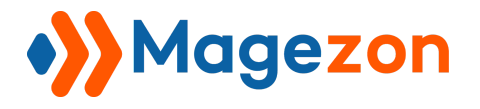

We already created some Size Charts which are listed below with detailed information such as name, displayed type, etc. Click "**Add Size Chart**" to add a new size chart.

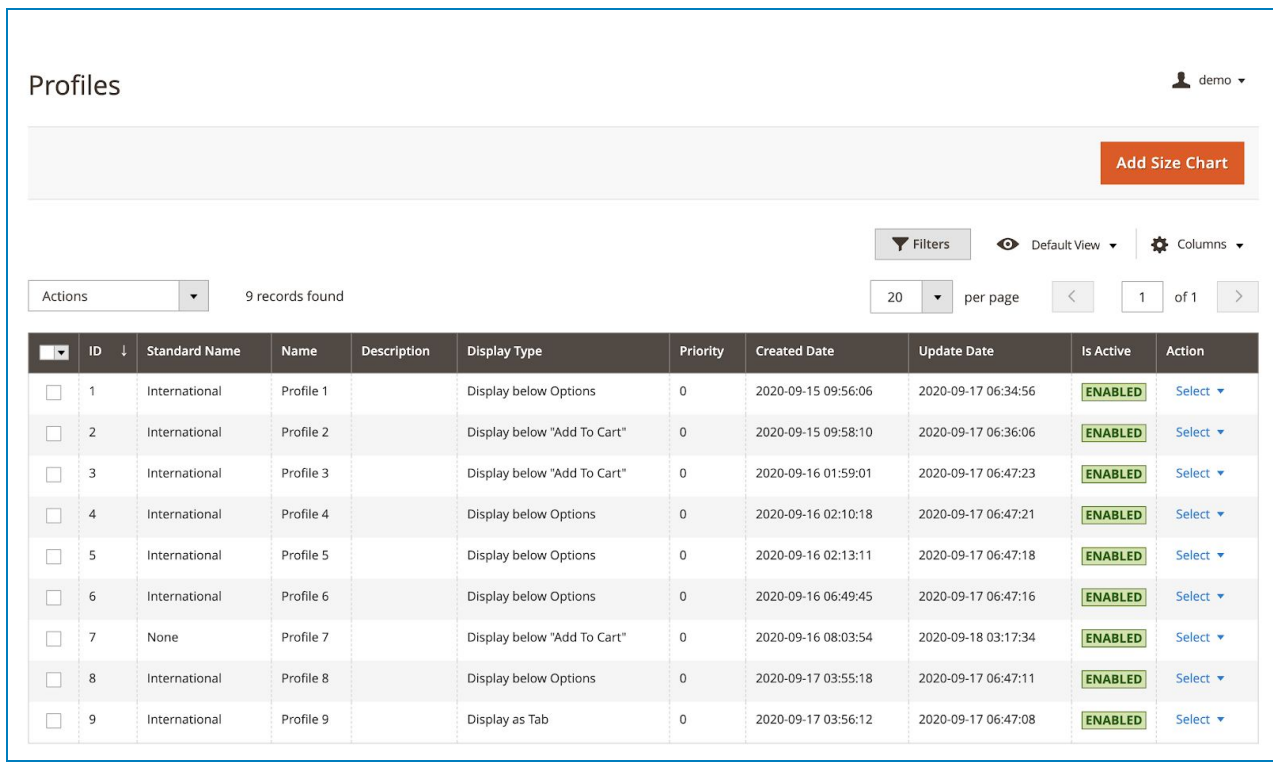

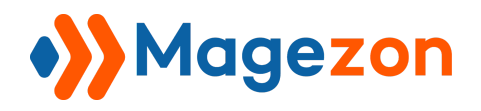

### <span id="page-5-0"></span>1. Profiles

#### <span id="page-5-1"></span>1.1 Size chart information

To set all parameters of the size chart, you will need to fill in all these required fields in the "**Size Chart Information**" tab.

Click on "**Is Active**" to activate the size chart on the product page first. Then, configure all the settings for the Size Chart in this tab.

- **Size Chart Name**: Enter the name of the Size Chart for your product.
- **Size Description (Optional):** Enter brief information about the chart.
- **Display Type:** 3 options to locate the size chart includes: Display in below Options, Display below "Add To Card", Display as tab.
- **Size Standard**: Choose your product size standard for your product which is set on the "**Size Standard"** tab. The size which is shown on the screen, can calculate the exact customer's clothing size.

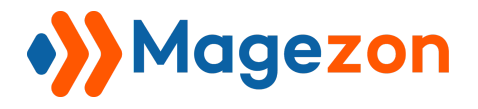

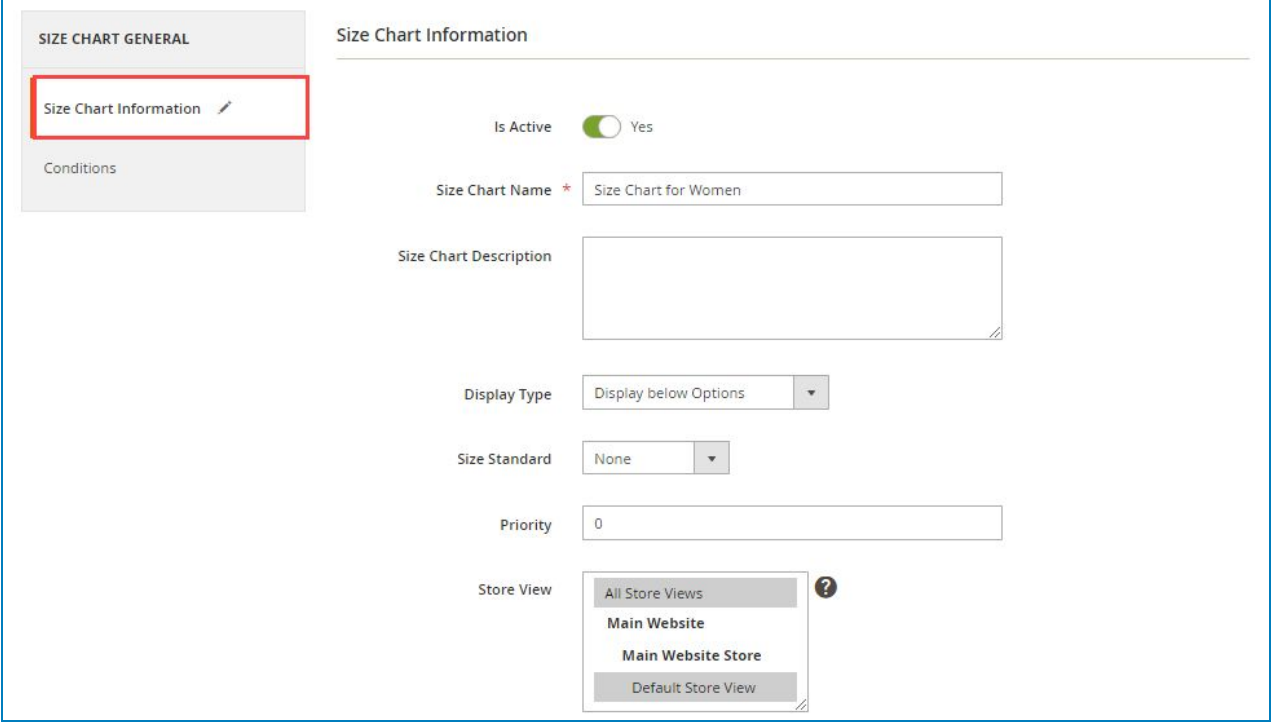

\*\*\* In case if you don't want to let customers calculate their size, you can add a size table instead, therefore you can select "**none**" in this field to hide the chart.

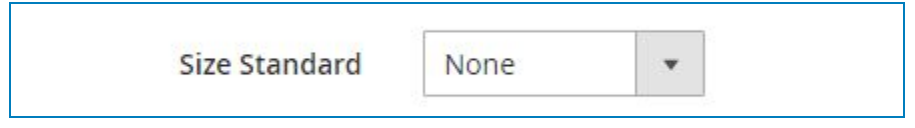

The size chart will be shown on the frontend like this:

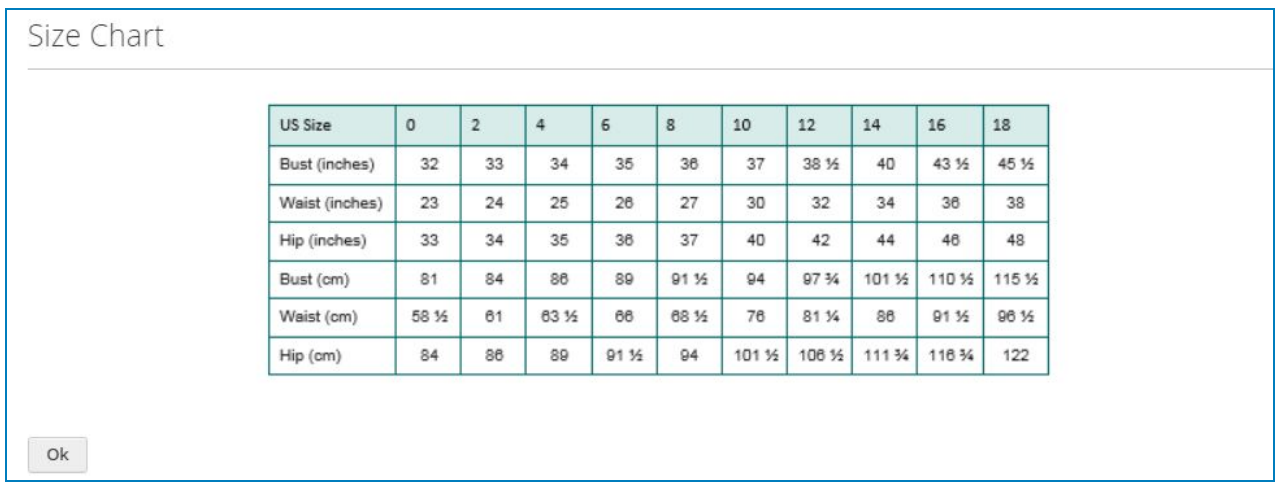

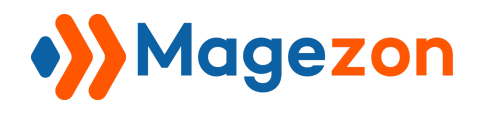

- **Priority (Optional):** Set priority of this Size Chart with the variable varies from 0 to 99. It helps to show the Size Chart based on the priority when more than one Size Chart satisfies the conditions for the display on the product page.
- **Editor box:** Add size chart content such as a size detailed, image, text, etc. in any HTML format to add chart content which is shown in the display.

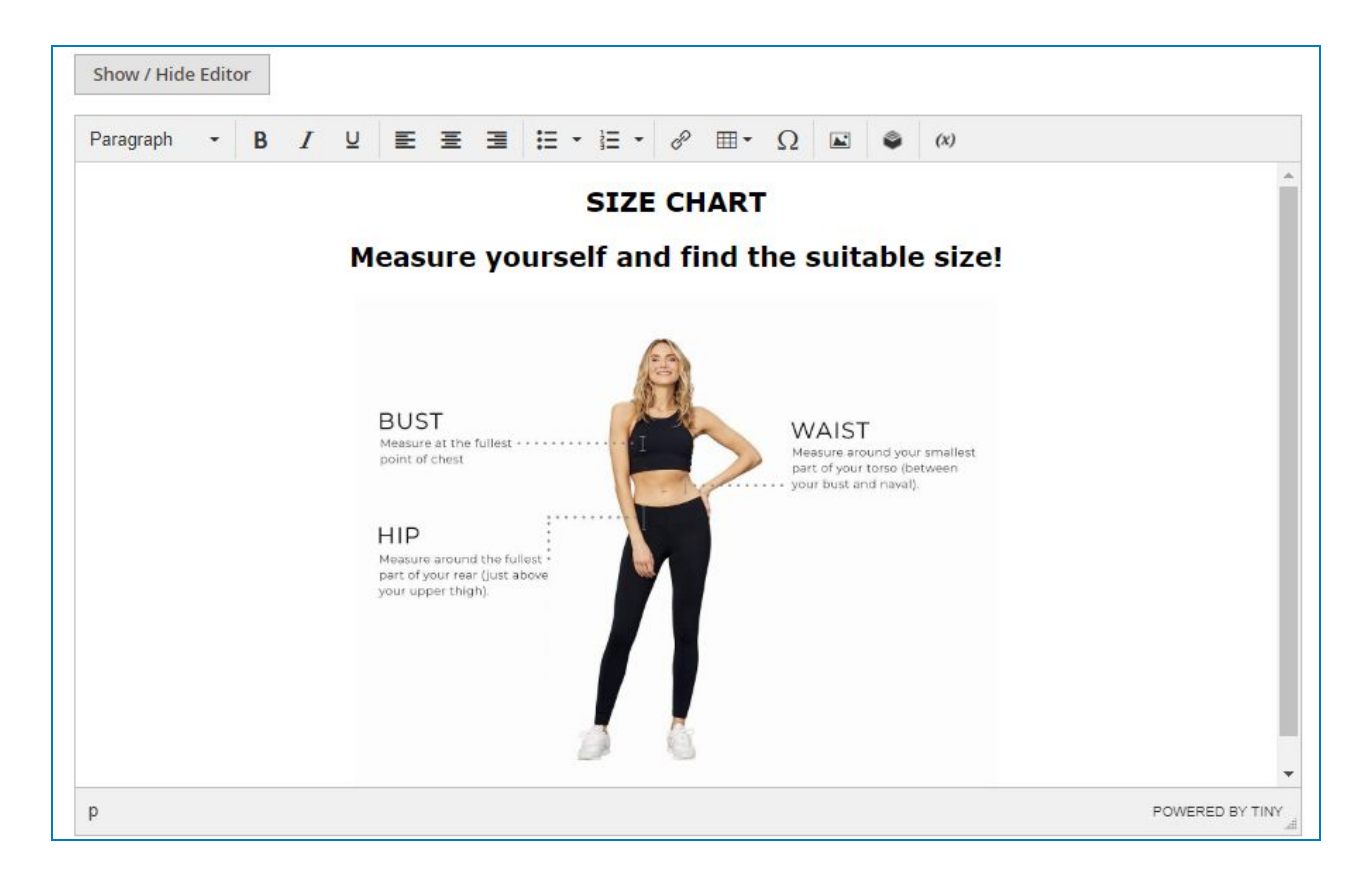

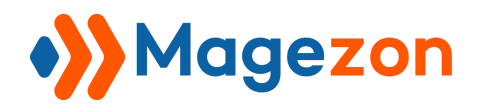

#### <span id="page-8-0"></span>1.2 Conditions

You are able to apply a rule to set conditions to display the size chart on your product page by using various product attributes such as SKU, Quantity, etc.

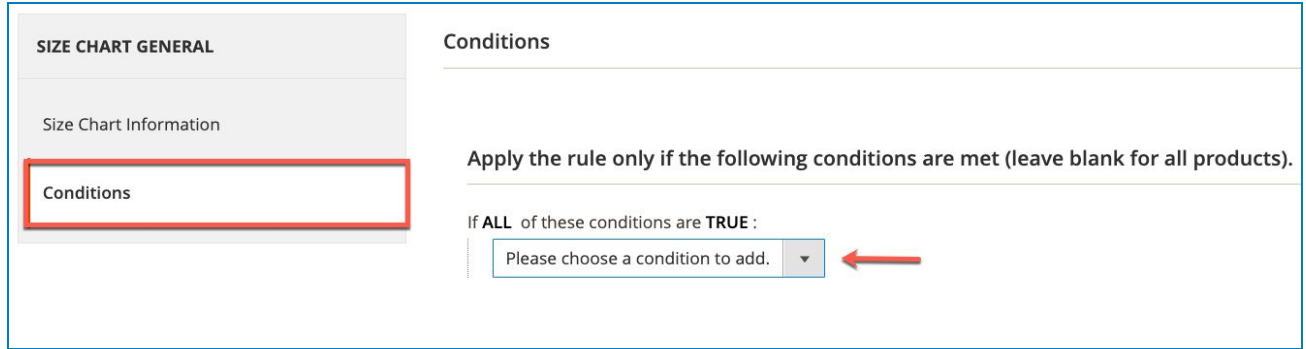

● **Preview product:** Show the products which meet the rules in **Conditions**. Thus, you can check whether your products are right or not.

For example: If you choose SKU as a condition, you will have to enter the product SKU like below.

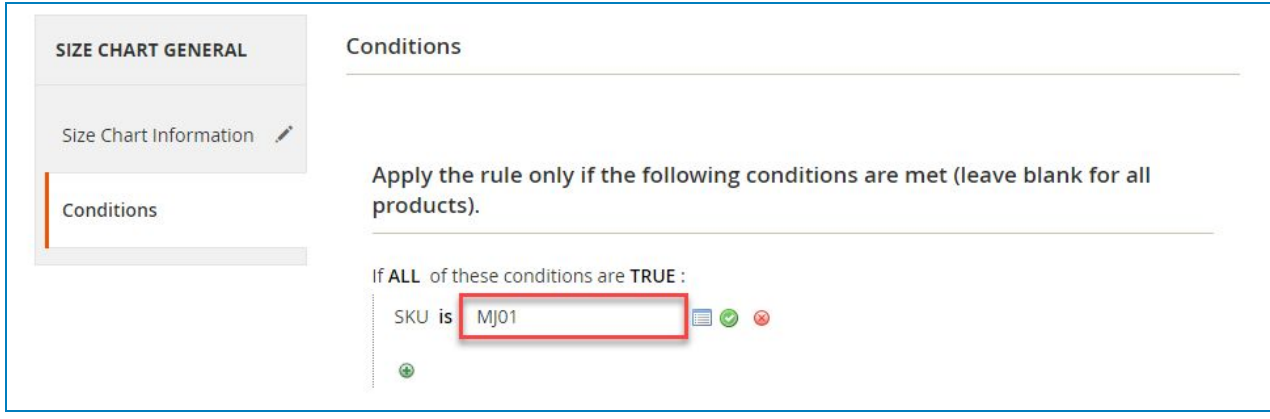

The preview will be displayed like the following images:

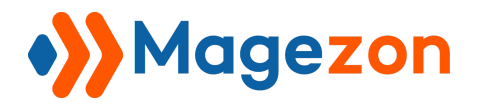

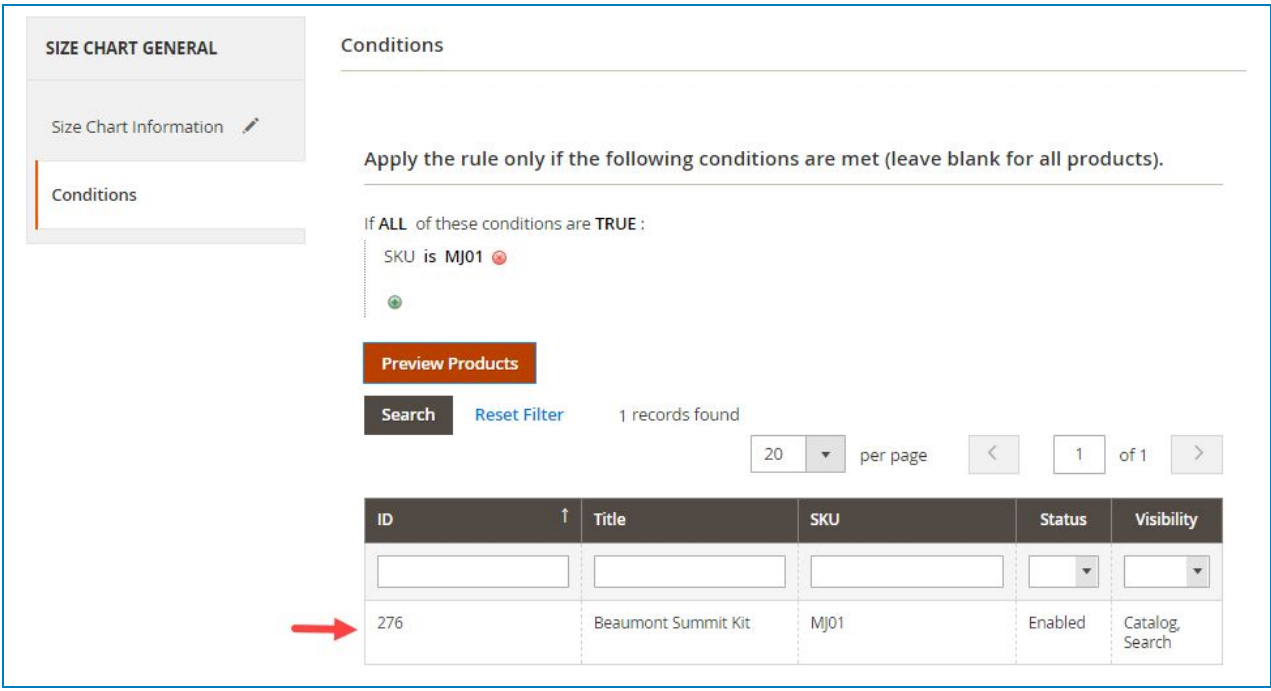

As a result, when completing "**Profiles"** the size chart will be shown on the frontend as the following images.

Display below "Add to cart":

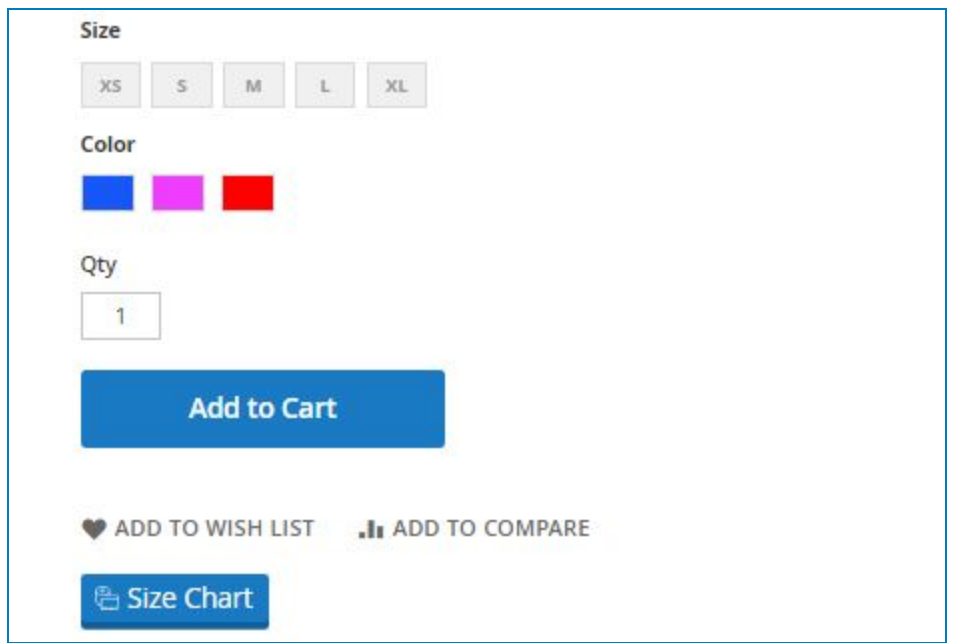

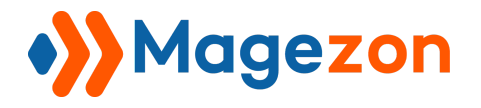

Display below Options:

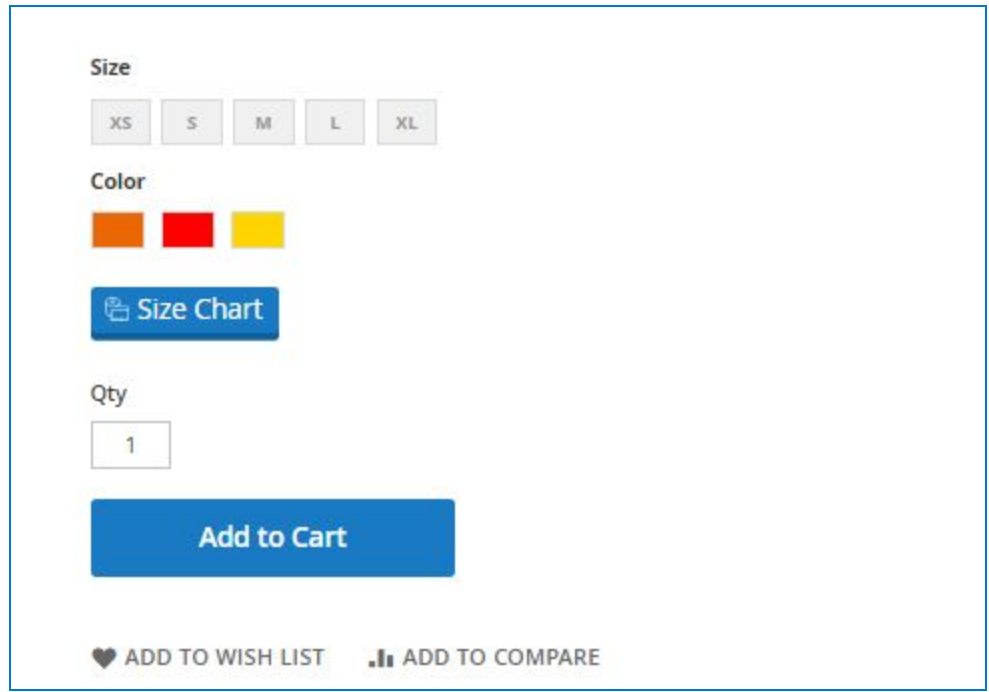

Display as tab:

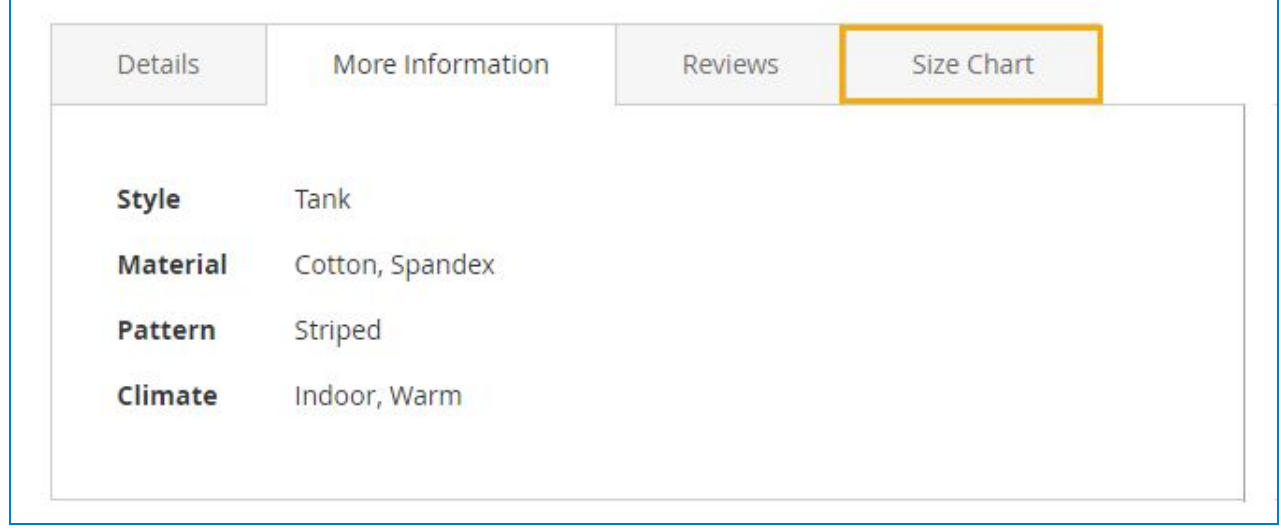

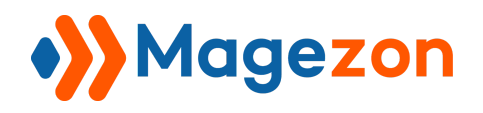

## <span id="page-11-0"></span>2. Standard

In this section, you will make your size standard with specific values that can be matched with the **products**. Therefore, customers can be calculated exactly their size.

We already created a **Size Standard** named "International", you can also add a new standard for each product by clicking on "**Add Size Standard**".

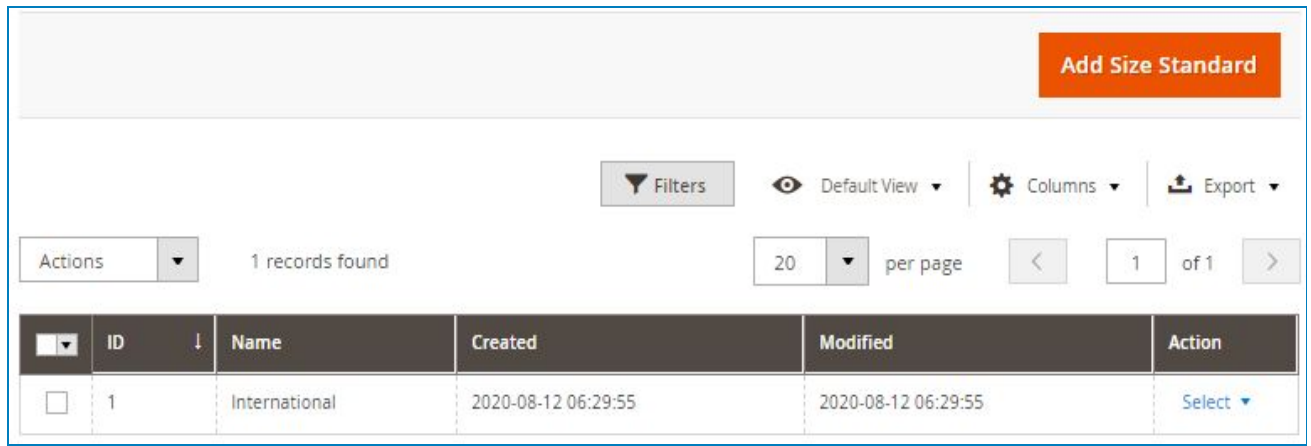

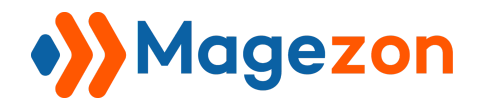

- **Size Standard Name:** Name the standard size (eg: International, Women standard, Men' Suit standard, etc.).
- **● Size Unit:** Select the units of measurement (centimeters/ inches/ feet).
- **● Weight Unit:** Select the units of measurement (kilograms/ pounds).
- **● Size Standard Form:**
	- **Standard Value:** Set the size product with its value (eg: S, M, L, etc.).
	- **Metrics (from-to):** Enter the number or value for each size that will be calculated on the display size chart.
	- **"Add":** Add more value to the chart.

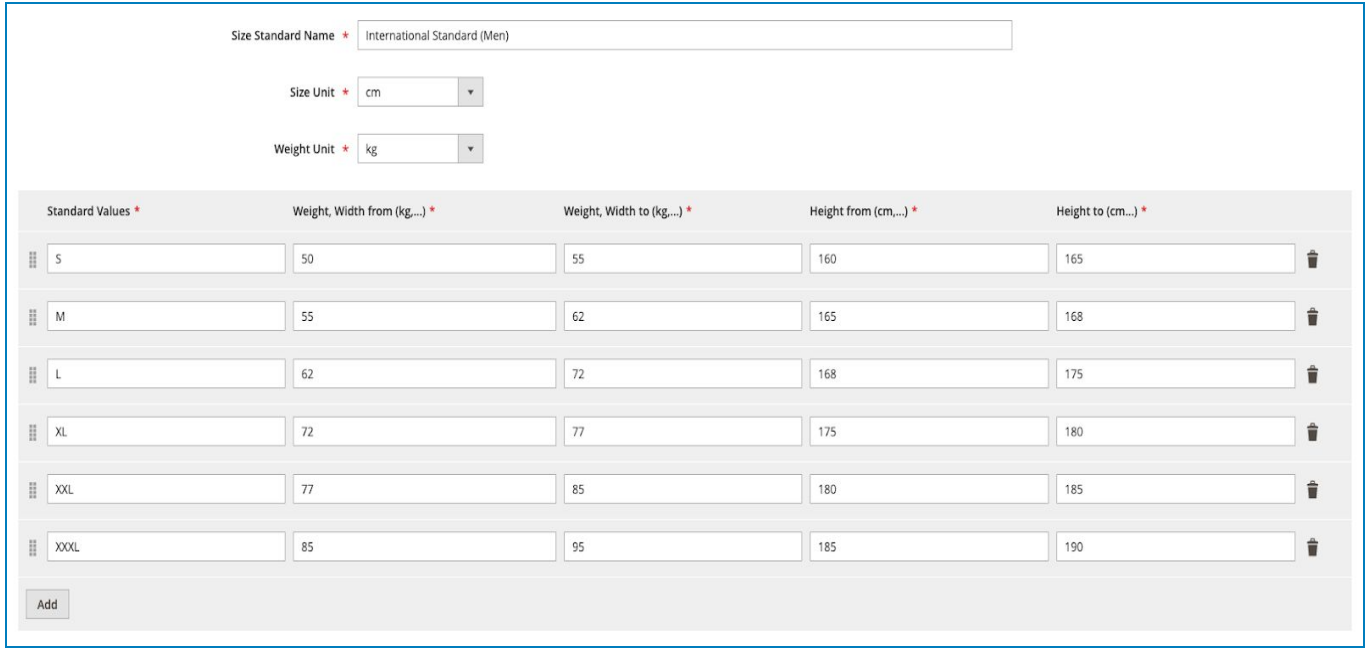

![](_page_13_Picture_0.jpeg)

And, the following is an example of the Size Chart which is in "**Display below Options"** type on the product page. When customers enter their weight and height on the boxes then click "**Show Result"**, the machine will automatically calculate their size. On the frontend, we created some buttons with units of measure for each option that can allow flexible conversion, so clients can choose the suitable one.

The result is calculated depending on the value that you set on the "**Size Standard**" tab.

![](_page_14_Picture_0.jpeg)

![](_page_14_Picture_2.jpeg)

![](_page_15_Picture_0.jpeg)

### <span id="page-15-0"></span>3. Size Chart Configuration

To manage the size chart button color, button text, or other settings to create a stunning size chart button, navigate to **Stores > Settings > Configuration**.

On the Configuration window, select "Size Chart" in "Magezon Extensions" tab:

![](_page_15_Picture_29.jpeg)

![](_page_16_Picture_0.jpeg)

- **●** To enable this module, select "*Yes"* on the **General** tab.
- **● Size Advisor:** Enter size name and the metrics that apply in the chart (eg: weight, height).

![](_page_16_Picture_69.jpeg)

Here is the result on the frontend:

 $\blacksquare$ 

![](_page_16_Picture_70.jpeg)

![](_page_17_Picture_0.jpeg)

- **● Standard Table:** Customize your size chart color.
	- **Size Name Background:** Set background color for headings of the chart.
	- **Table Background 1:** Set background color for rows of the table.
	- **Table Background 2:** Set background color for rows of the table.
	- **Text Color:** Set color for text in headings.
	- **Value Color:** Set color for values inside chart.

![](_page_17_Picture_55.jpeg)

![](_page_18_Picture_0.jpeg)

The color of Size Chart will be shown on the frontend like this:

![](_page_18_Figure_3.jpeg)

![](_page_19_Picture_0.jpeg)

#### **● Button Settings:**

- **Title:** Enter the size chart button name.
- **Font Size:** Enter font size of the title.
- **Font Weight:** Enter font weight of the title.
- **Type:** Select display type of the button. There are 6 types: Default, Modern Button, Flat Button, 3D Button, Gradient Button, Outline Button.
- **Text Color:** Set the color for the text in the button.
- **Text Color Hover:** Set the color for text in the button when hovering.
- **Background Color:** Set the background color for the button.
- **Background Color hover:** Set the background color for the button when hovering.
- **Box Shadow (For 3D Button only):** Set the shadow's color for the button.
- **Box Shadow Hover (For 3D Button only):** Set the hover color of the shadow for the button.
- **Background Color Left (For Gradient Button only):** Set the background color for the button.
- **Background Color Right (For Gradient Button only):** Set the background color for the button.
- **Border Size (For Outline Button only):** Enter the border size of the button.
- **Border Style (For Outline Button only):** Select border style for the button.
- **Border Color (For Outline Button only):** Set the border color for the button

![](_page_20_Picture_0.jpeg)

- **Border Radius:** Set the radius for the button border.
- **Enable Custom Icon:** Select "*Yes*" if you want to show the icon on the button.
- **Upload Icon:** Upload the icon which is shown along with the text in the size chart button.

\*\*\* Note: Depending on the **Font Size**, the size of the Button will be shown differently on the product page.

![](_page_20_Picture_55.jpeg)

Here, the examples of Button Size Chart type:

![](_page_21_Picture_0.jpeg)

![](_page_21_Picture_12.jpeg)

![](_page_22_Picture_0.jpeg)

## <span id="page-22-0"></span>IV) Support

If you have any questions or need any support from our team. Please feel free to contact us in the following ways. We will get back to you within 24 hours since you submitted your request.

- Submit [contact form.](https://www.magezon.com/contact/)
- Email us at [support@magezon.com](mailto:support@magezon.com).
- Submit a [ticket](https://magezon.ticksy.com/).
- Contact us through Skype: support@magezon.com.
- Contact us via live chat on our [website:](https://www.magezon.com/) magezon.com.